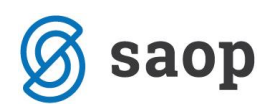

# **Vodenje komisij v modulu iCenter Sociala, zdravstvo in obračun**

Po [Pravilniku o postopkih pri uveljavljanju pravice do institucionalnega varstva](http://www.mddsz.gov.si/fileadmin/mddsz.gov.si/pageuploads/dokumenti__pdf/p_sprejem_domovi_npb_ul_42_07.pdf) je zavod dolžan voditi redne komisije za sprejem, premestitev in odpust. Modul iCenter Sociala, zdravstvo in obračun (v nadaljevanju SZO) nam omogoča vodenje komisij v formi *Sociala – Komisija*.

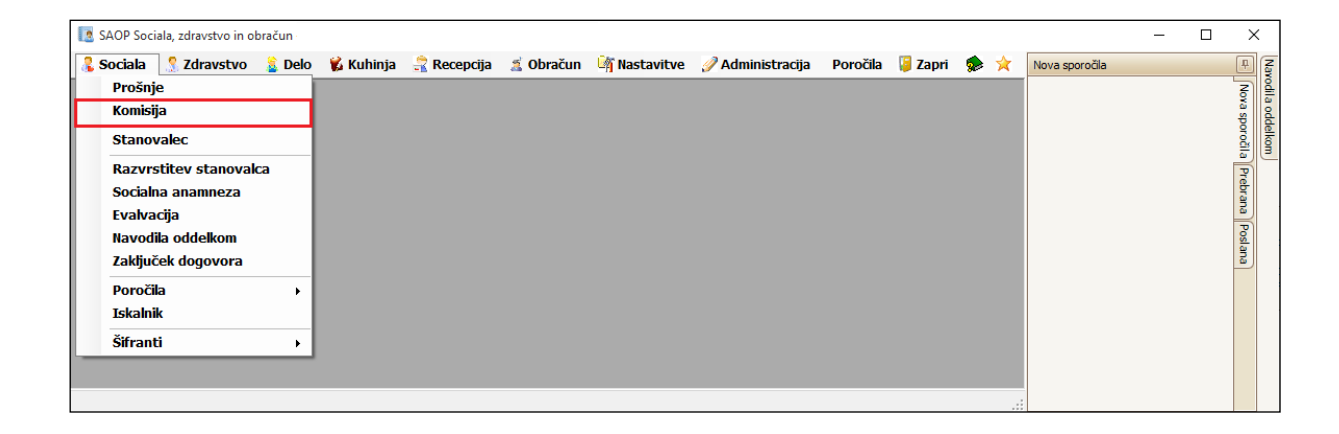

V *Komisijo* vpisujemo vse dogodke, zaradi katerih nastanejo spremembe na statusu prošnje, spremembe oskrbe/sobe stanovalca ali spremembe kategorije sobe. Na formi *Komisija* lahko tudi vrnemo stanovalca iz stalnega odhoda ali pa ga preselimo v drug tip doma. Odhod stanovalca (odhod v drug dom, domov ali smrt) se vnaša na formi *Sociala – Zaključek dogovora.* 

Forma *Komisija* je razdeljena na osnovno vrstico s podatki o seji komisije in več zavihkov.

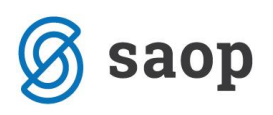

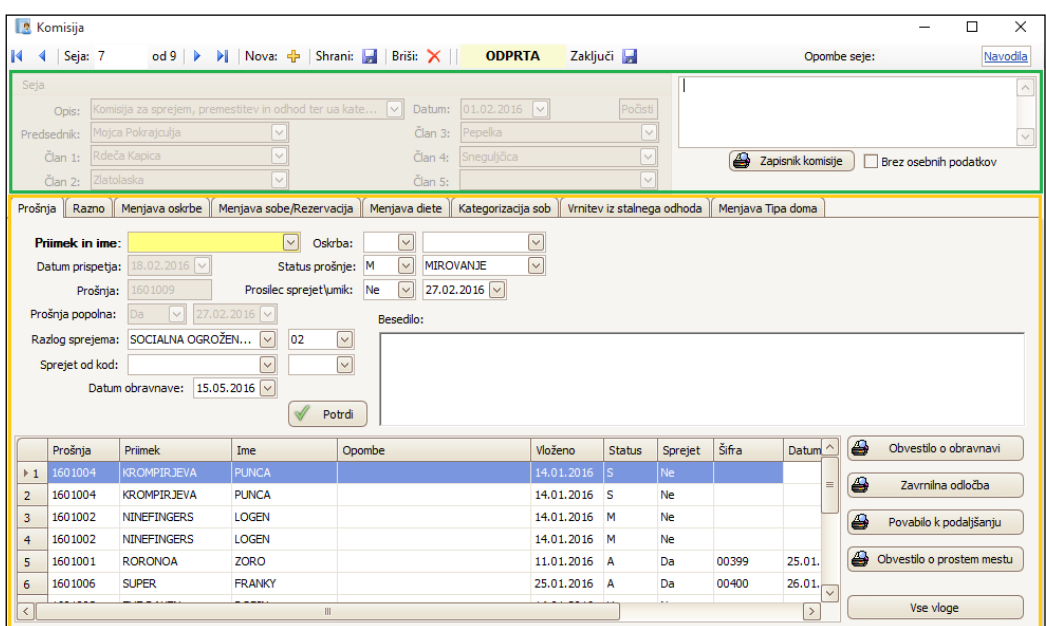

V osnovni vrstici so zapisani podatki o seji komisije:

- Številka seje,
- Opis komisije,
- Datum začetka komisije,
- Predsednik in člani komisije ter
- Opombe seje.

V zavihkih pa so prikazani podatki trenutno izbrane komisije:

- Obravnavane prošnje,
- Razne obravnave,
- Menjave oskrbe,
- Menjave sob,
- Menjave diet,
- Kategorizacije sob,
- Vrnitev iz stalnega odhoda in

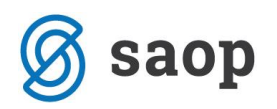

• Menjava tipa doma.

V spodnjem delu vsakega zavihka je preglednica, v kateri so zbrane vse obravnave izbrane komisije.

V kolikor želimo vpogled v podatke preteklih komisij se med sejami premikamo s smerniki levo oz. desno. Zaključene komisije imajo status *ZAKLJUČENA* in vsa vnosna polja neaktivna. Obravnave na zaključenih komisijah lahko naknadno urejamo tako, da na izbrani zaključeni komisiji kliknemo na gumb *Odpri*. S tem ponovno aktiviramo zavihke in omogočimo urejanje obravnav. Ko podatke popravimo, komisijo ponovno zaključimo s klikom na *Zaključi*.

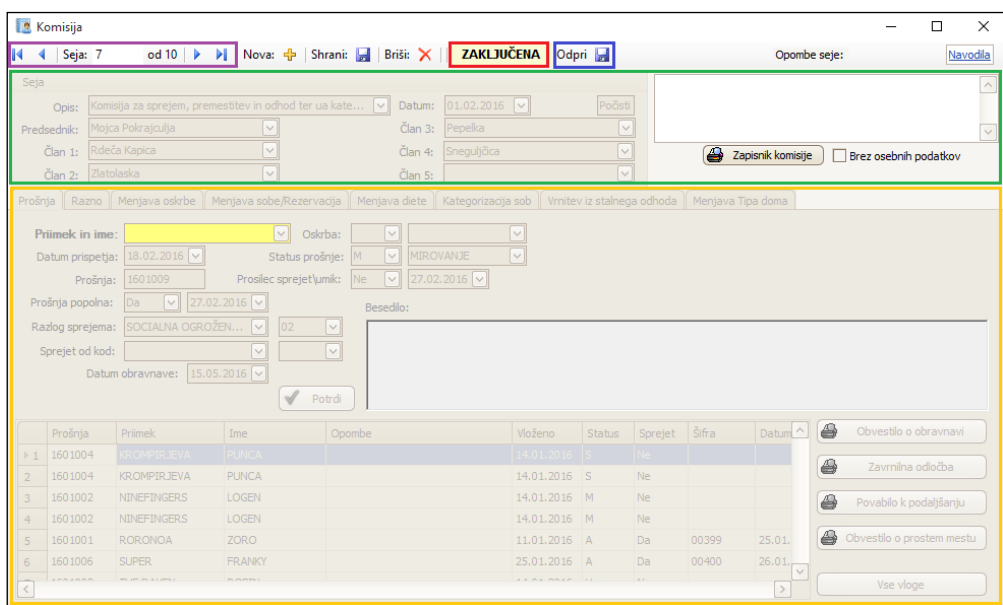

Da lahko spremembe obravnavamo, moramo najprej odpreti sejo komisije. Pred odprtjem nove seje, vedno zaključimo obstoječo s klikom na *Zaključi.* Seja komisije pridobi status *ZAKLJUČENA*. Polja osnovne vrstice s podatki o seji in zavihkov postanejo neaktivna, vnos obravnav ni več mogoč (glej sliko zgoraj).

**Datum zaključka komisije se samodejno nastavi v trenutku, ko določimo datum naslednje seje komisije. Za datum zaključka se določi na en dan pred začetkom nove seje komisije.** 

*Primer: Sejo komisije št. 9 smo odprli z dnem 01.04.2016, sejo komisije št. 10 pa z dnem 01.05.2016. Seja komisije št. 9 ima datum začetka 01.04.2016 in datum zaključka 30.04.2016.* 

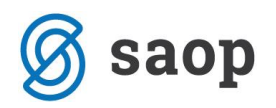

Novo sejo komisije odpremo s klikom *Nova*. S tem komisija pridobi status *SHRANI NOVO…,* podatki o seji se aktivirajo, polja zavihkov pa ostanejo neaktivna. Obravnave na zavihkih namreč lahko vnašamo šele, ko so podatki o seji komisije definirani. Določiti moramo torej Opis komisije, Datum komisije, Predsednika ter vse Člane komisije. Ko so vsi podatki izpolnjeni, sejo shranimo s klikom na *Shrani*.

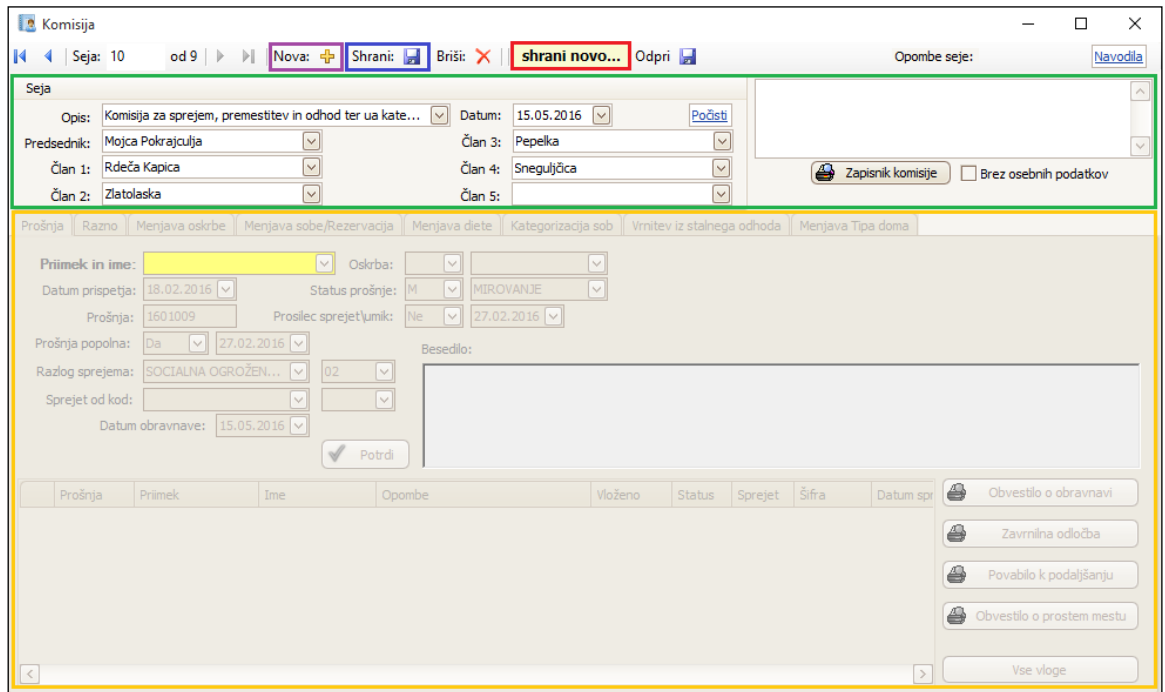

Odpre se nam nova seja komisije, ki ima status *ODPRTA*. Polja s podatki o seji postanejo neaktivna, zavihki pa se aktivirajo - vnos obravnav je omogočen.

Program nam omogoča brisanje sej komisij. Brišemo lahko katero koli komisijo. V kolikor želimo sejo brisati, to storimo s klikom na gumb *Briši*.

#### **Z brisanjem vmesne seje komisije izgubimo številko seje!**

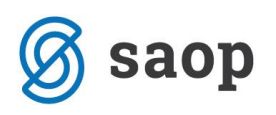

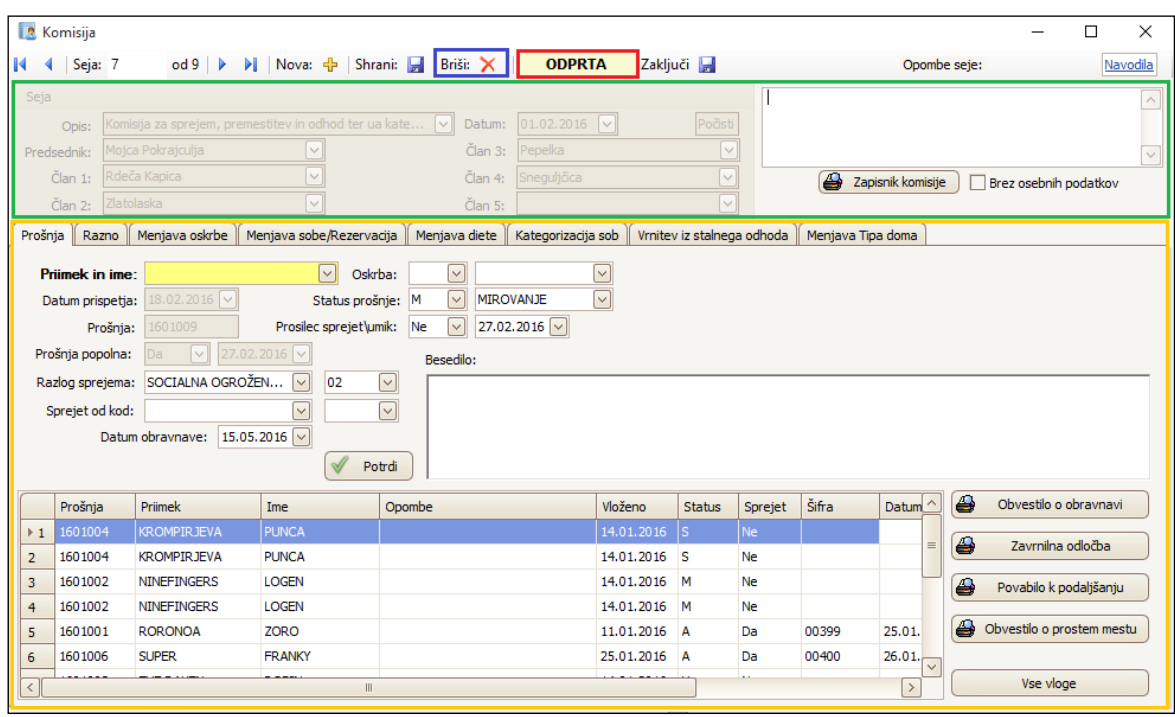

S klikom na *Zapisnik komisije* pridobimo dokument, ki zajema vse dogodke, ki so bili obravnavani na izbrani komisiji. Zaradi varovanja osebnih podatkov lahko izberemo tudi možnost *Brez osebnih podatkov*. Zapisnik komisije je se ne izpiše v MS Word dokumentu in ga ni mogoče oblikovno urejati.

Za lažjo in bolj pregledno predstavitev vsebine posameznih zavihkov komisije je v naslednjih poglavjih izvedena obravnava vseh sprememb, ki jih vodimo preko forme *Komisija*.

### **Prošnja**

V zavihek *Prošnja* evidentiramo obravnavo prošenj. V polju *Priimek in ime* iz spustnega seznama izberemo prošnjo prosilca, ki jo obravnavamo. Na spustnem seznamu se nam prikažejo le prošnje, ki so v formi *Sociala – Prošnje – zavihek Prošnja* označene kot popolne.

Podatek Datum prispetja, Prošnja, Prošnja popolna, Razlog sprejema in Status prošnje se samodejno izpolnijo na podlagi podatkov, ki smo jih zapisali v formi *Sociala – Prošnja*. Podatek Oskrba se samodejno izpolni, v kolikor smo ta podatek izpolnili v formi *Sociala – Prošnje – zavihek Prošnja.* Če so se ti podatki od evidentiranja prošnje spremenili, jih popravimo.

Za uspešno obravnavo prošnje moramo izpolniti še podatke *Sprejet od kod* in *Datum obravnave* (samodejno se poda današnji datum, ki ga po potrebi spremenimo).

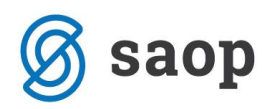

Polje *Prosilec sprejet/umik* pa se izpolnjuje različno, glede na obravnavo prošnje:

- V kolikor obravnavamo sprejem prosilca, v polju *Prosilec sprejet/umik* izberemo Da. Nato določimo Datum sprejema, izberemo možnost V oskrbo ter določimo tip doma, kamor bo prosilec sprejet (npr. Celodnevno varstvo). Prosilcu se samodejno določi naslednja prosta *Šifra uporabnika.* S klikom na Potrdi se obravnava prošnje evidentira, sprejeti prosilec pa se shrani v evidenco *Sociala* 
	- *- Stanovalec*.

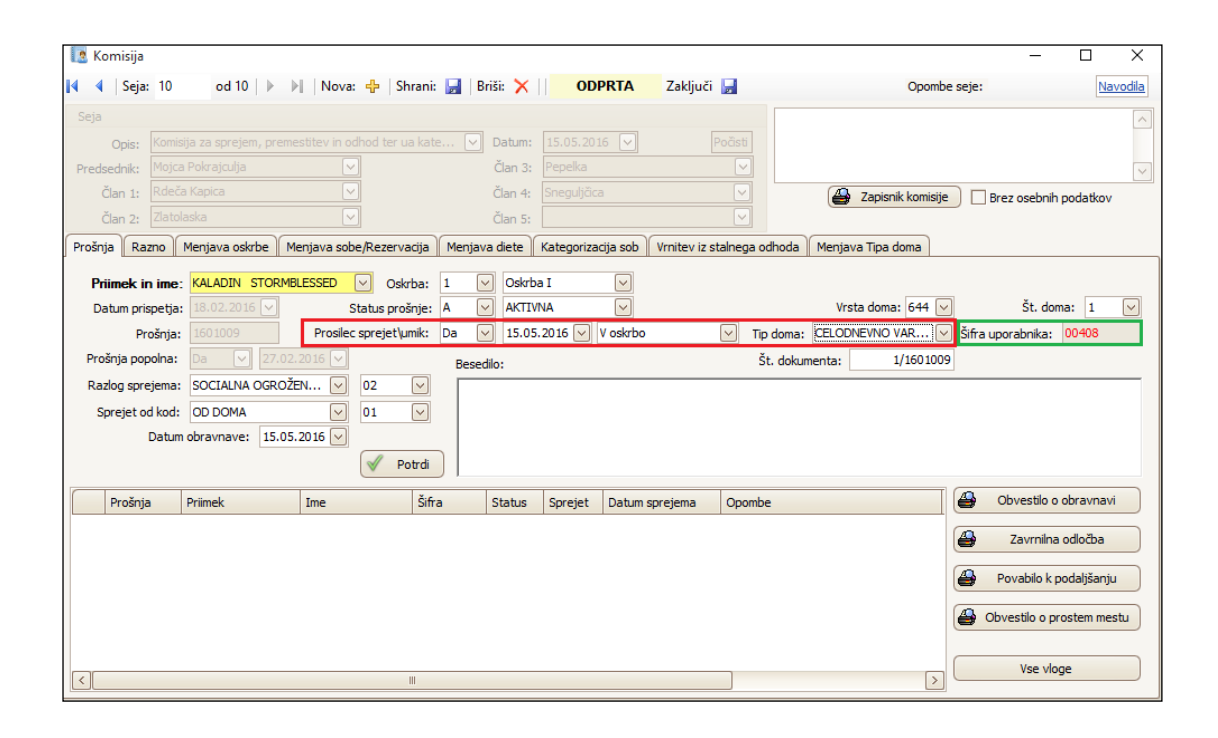

• V kolikor je prosilec med evidentiranjem prošnje in obravnavo njegove prošnje umrl oz. odšel v drug dom, v polju *Prosilec sprejet/umik* izberemo Da. Nato določimo datum umika prošnje in izberemo možnost Umrl oz. Odšel v drug dom. *Status prošnje* se v tem primeru samodejno nastavi na U – Umik prošnje oz. S – sprejet v drug dom. S klikom na *Potrdi* se obravnava prošnje evidentira, statusi prošnje pa se v formi *Sociala – Prošnje* samodejno ponastavijo.

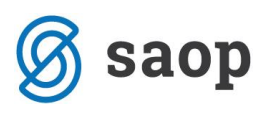

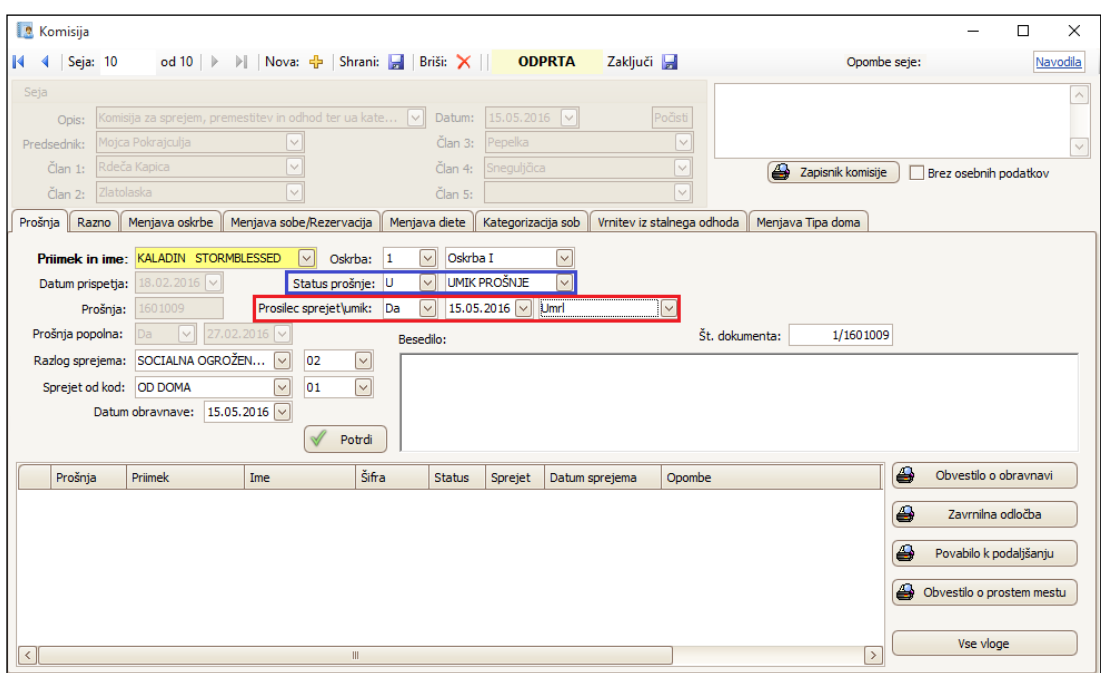

• V kolikor prošnji spremenimo status (npr. mirovanje), v polju *Status prošnje* izberemo pravi status (npr. M – mirovanje). Nato v polju *Prosilec sprejet/umik* izberemo Ne ter določimo datum spremembe statusa. S klikom na *Potrdi* se obravnava prošnje evidentira, statusi prošnje pa se v formi *Sociala – Prošnje* samodejno ponastavijo.

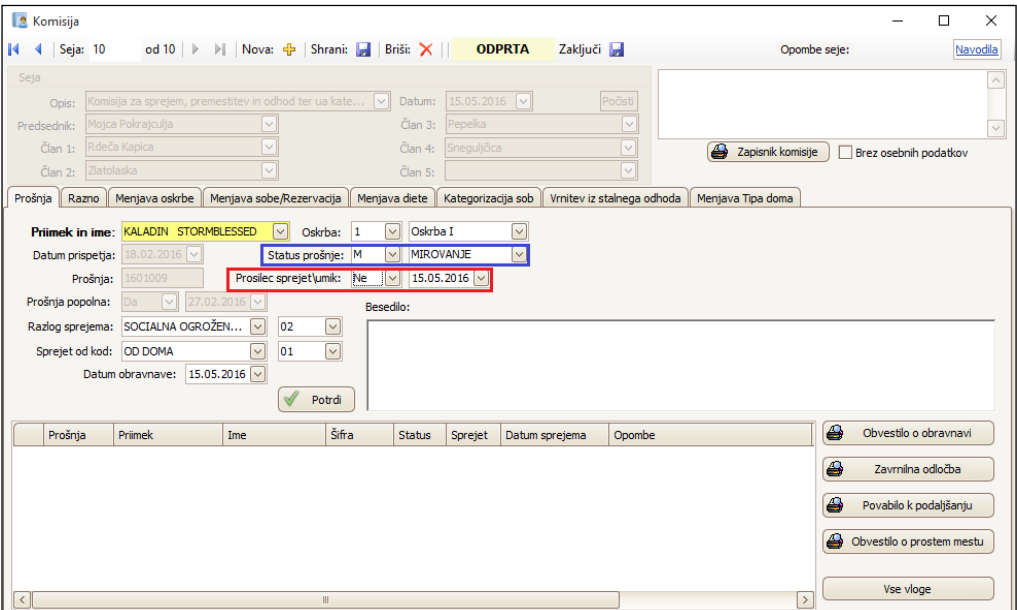

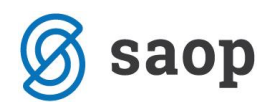

• V kolikor prošnjo zavrnemo, v polju *Status prošnje* izberemo pravi status Z - zavrnjena. Aktivira se polje *Vzrok*, kjer iz šifranta izberemo razlog za zavrnitev prošnje. Nato v polju *Prosilec sprejet/umik* izberemo Ne ter določimo datum zavrnitve. S klikom na *Potrdi* se obravnava prošnje evidentira, v formi *Sociala – Prošnje* pa se prošnja odstrani iz evidence prošenj.

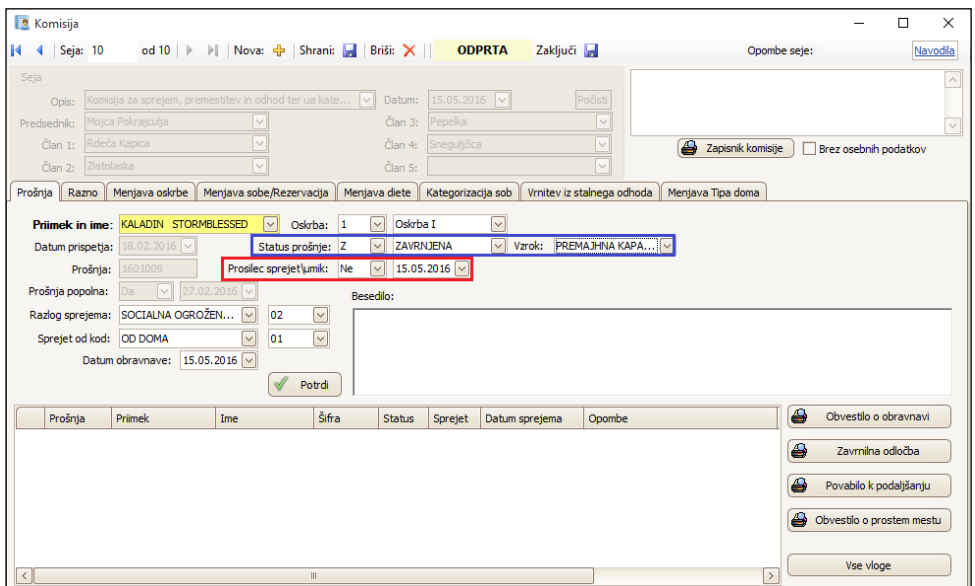

Obravnavana prošnja se zapiše v spodnjo preglednico zavihka, kjer se zbirajo vse prošnje, ki jih obravnavamo s tekočo komisijo.

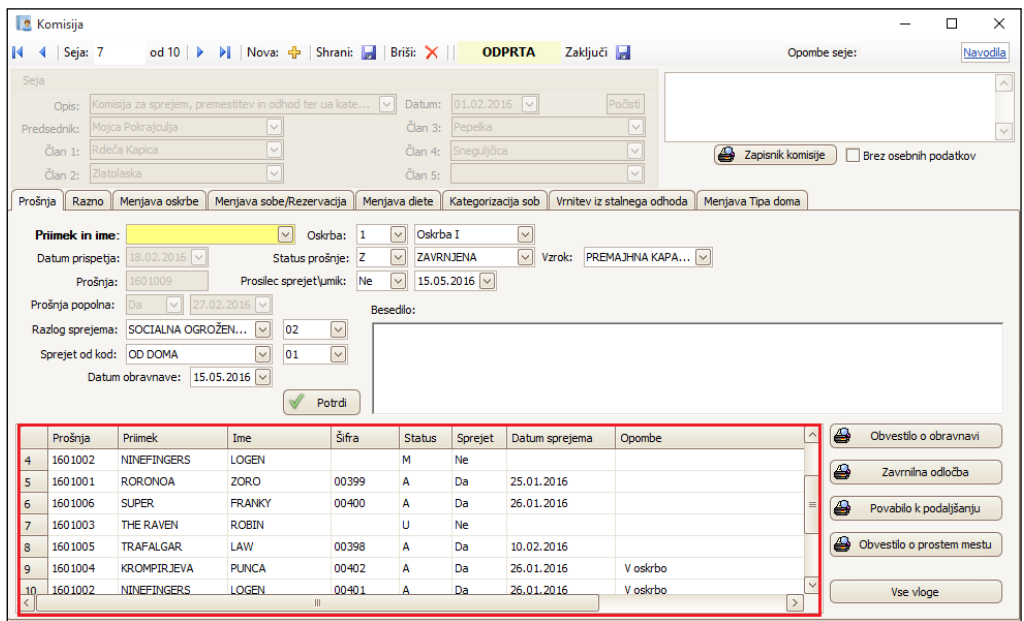

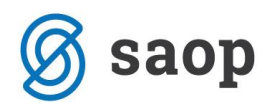

Program nam na tem mestu omogoča tudi izpis Obvestila o obravnavi, Zavrnilne odločbe, Povabila k podaljšanju ter Obvestila o prostem mestu. Izpisi so v MS Word obliki in jih lahko pred tiskanjem poljubno urejamo. V kolikor želimo generalno popraviti izgled izpisa, moramo popraviti njegovo predlogo. Podrobna navodila za urejanje MS Word predlog so vam na voljo na tej povezavi [http://www.icenter.si/podpora/nasveti-in-navodila/namenske-resitve-485/sociala-zdravstvo-in](http://www.icenter.si/podpora/nasveti-in-navodila/namenske-resitve-485/sociala-zdravstvo-in-obracun/#v14555)[obracun/#v14555](http://www.icenter.si/podpora/nasveti-in-navodila/namenske-resitve-485/sociala-zdravstvo-in-obracun/#v14555)

Podatki Razlog sprejema, Sprejet od kod, Oskrba in Vzrok zavrnitve se izberejo in vnašajo na podlagi šifrantov. Šifrante je potrebno pred delom s programom po potrebi urediti. Do šifrantov dostopamo preko *Sociala – Šifranti – Splošni šifranti* in *Šifranti sociale*.

#### **Razno**

V ta zavihek zapisujemo poljubne razne obravnave na komisiji (npr. pogovor glede prihajajočih dogodkov in srečanj,…). Besedilo prosto vpisujemo kot v MS Word dokument. Omogočeno nam je oblikovanje besedila, npr. krepko, poševno.

Vnos besedila shranimo s klikom na gumb *Potrdi*.

## **Menjava oskrbe**

V tem zavihku obravnavamo menjavo oskrbe stanovalcev. V polju *Sprememba* iz seznama *Uporabnik*  izberemo stanovalca, katerega oskrba se spremeni. V polje *Trenutni tip oskrbe* se samodejno zapiše podatek o vrsti trenutne oskrbe stanovalca. V polju *Novi tip oskrbe* izberemo vrsto nove oskrbe, v polju *Nastopi od* pa določimo datum, od katerega nova oskrba velja.

S klikom na *Potrdi* se podatki na formi *Sociala - Stanovalec* shranijo - stara oskrba se samodejno zaključi, velja nova oskrba. Sprememba se zapiše v spodnjo preglednico, kjer se zbirajo vse spremembe oskrbe, ki jih obravnavamo s tekočo komisijo.

Izbrano obravnavo menjave oskrbe lahko pobrišemo s klikom na gumb *Izbriši*. Obravnave lahko brišemo vse dokler ni izveden obračun oskrbe za obdobje v katerem je prišlo do sprememb.

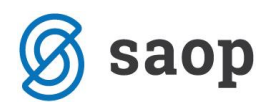

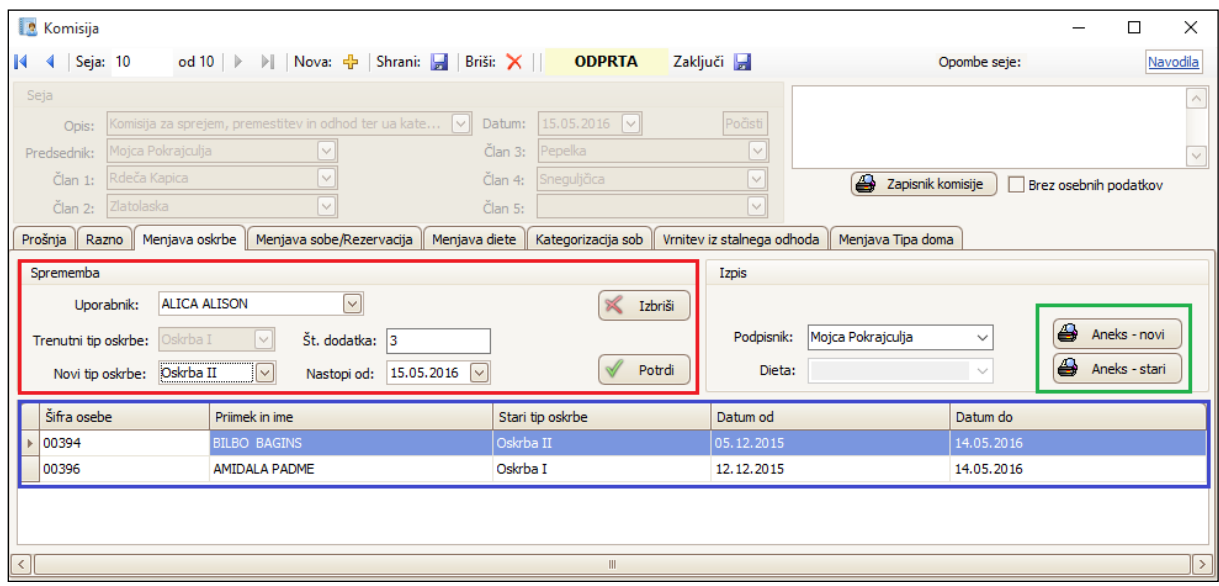

Na tem mestu je mogoče izpisati *Aneks k dogovoru*, ki bo vključeval spremembo oskrbe. *Aneks - novi* se samodejno številči in izpiše v MS Word obliki. To pomeni, da ga lahko pred tiskanjem poljubno urejamo. V kolikor želimo generalno popraviti izgled izpisa, moramo popraviti njegovo predlogo. Podrobna navodila za urejanje MS Word predlog so vam na voljo na tej povezavi [http://www.icenter.si/podpora/nasveti-in-navodila/namenske-resitve-485/sociala-zdravstvo-in](http://www.icenter.si/podpora/nasveti-in-navodila/namenske-resitve-485/sociala-zdravstvo-in-obracun/#v14555)[obracun/#v14555](http://www.icenter.si/podpora/nasveti-in-navodila/namenske-resitve-485/sociala-zdravstvo-in-obracun/#v14555)

*Aneks – stari* se ne izpiše v MS Word obliki in ga ni mogoče oblikovno urejati.

Podatek *Oskrba* se izbere in vnaša na podlagi šifrantov. Šifrante je potrebno pred delom s programom po potrebi urediti. Do šifrantov dostopamo preko *Sociala – Šifranti –Šifranti sociale*.

### **Menjava sobe/rezervacija**

V tem zavihku obravnavamo selitev stanovalca iz ene sobe v drugo. V polju *Sprememba* iz seznama *Uporabnik* izberemo stanovalca, ki ga selimo iz ene sobe v drugo. V polji *Trenutna soba* in *Stavba* se samodejno zapišeta podatka o trenutni sobi bivanja in stavbi, v kateri se ta soba nahaja. V polju *Nova soba* izberemo sobo, v katero se stanovalec seli. Polje *Stavba* se samodejno izpolni (glede na šifrant stavb in sob). V polju *Nastopi od* določimo datum selitve.

S klikom na *Potrdi* se podatki na formi *Sociala - Stanovalec* shranijo - stara soba se samodejno zaključi, velja nova soba. Sprememba se zapiše v spodnjo preglednico, kjer se zbirajo vse selitve, ki jih obravnavamo s tekočo komisijo.

Izbrano obravnavo selitve lahko pobrišemo s klikom na gumb *Izbriši*. Obravnave lahko brišemo vse dokler ni izveden obračun oskrbe za obdobje v katerem je prišlo do sprememb.

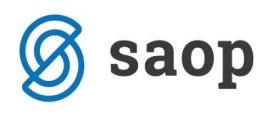

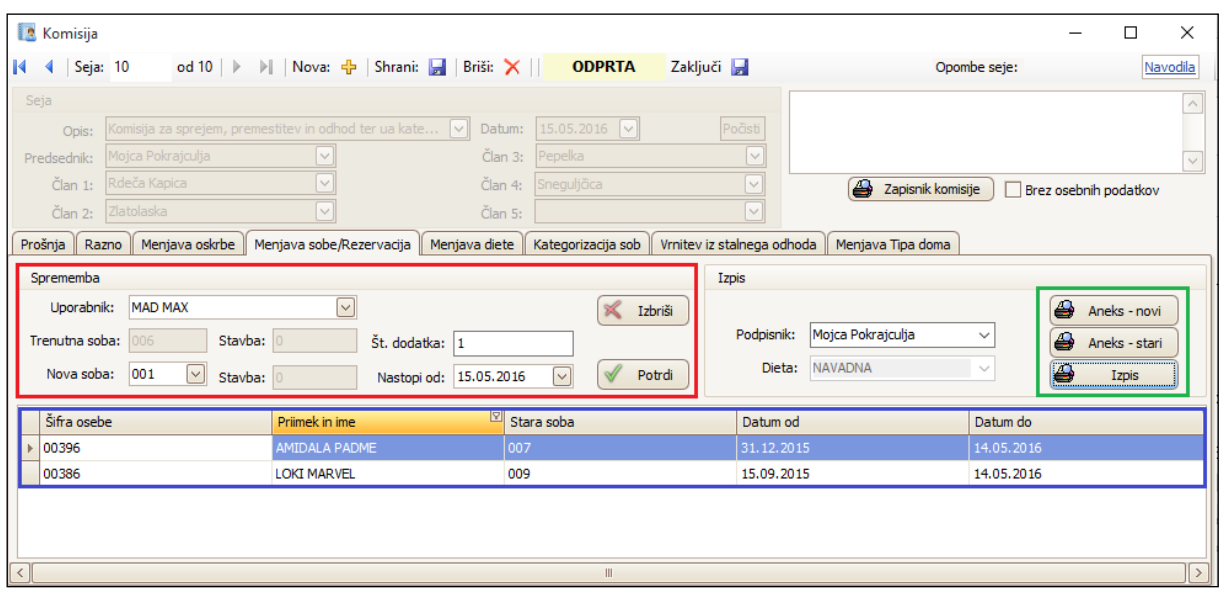

Tudi na tem mestu je mogoče izpisati Aneks k dogovoru, ki bo vključeval spremembo sobe. *Aneks - novi* se samodejno številči in izpiše v MS Word obliki. To pomeni, da ga lahko pred tiskanjem poljubno urejamo. V kolikor želimo generalno popraviti izgled izpisa, moramo popraviti njegovo predlogo. Podrobna navodila za urejanje MS Word predlog so vam na voljo na tej povezavi [http://www.icenter.si/podpora/nasveti-in-navodila/namenske-resitve-485/sociala-zdravstvo-in](http://www.icenter.si/podpora/nasveti-in-navodila/namenske-resitve-485/sociala-zdravstvo-in-obracun/#v14555)[obracun/#v14555](http://www.icenter.si/podpora/nasveti-in-navodila/namenske-resitve-485/sociala-zdravstvo-in-obracun/#v14555)

*Aneks – stari* se ne izpiše v MS Word obliki in ga ni mogoče oblikovno urejati.

S klikom na gumb *Izpis* se izpiše obvestilo o selitvi stanovalca.

Podatek *Soba* se izbere in vnaša na podlagi šifrantov. Šifrante je potrebno pred delom s programom po potrebi urediti. Do šifrantov dostopamo preko *Sociala – Šifranti –Šifranti sociale*.

#### **Menjava diete**

V tem zavihku obravnavamo menjavo diete stanovalcev. V polju *Sprememba* iz seznama *Uporabnik*  izberemo stanovalca, ki mu določamo novo dieto. V polju *Trenutna dieta* se samodejno zapiše podatek o trenutni dieti stanovalca. V polju *Nova dieta* izberemo dieto, ki jo bo stanovalec prejemal, v polju *Nastopi od* določimo datum začetka nove diete. Program nam omogoča tudi vis morebitnih posebnosti.

S kliko na *Potrdi*, se podatki na formi *Zdravstvo – Prehrana* samodejno shranijo - stara dieta se zaključi, velja nova dieta. Sprememba se zapiše v spodnjo preglednico, kjer se zbirajo vse spremembe diet, ki jih obravnavamo s tekočo komisijo.

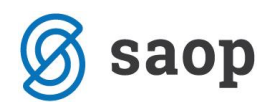

Posebnost tega zavihka je ta, da se na tem mestu zapisujejo tudi vse spremembe diet, ki jih zdravstveni kader vnaša v formi *Zdravstvo – Prehrana*.

V nekaterih zavodih se dieto določi takoj ob sprejemu stanovalca. Dieto določi socialna delavka. V tem primeru, moramo takoj po sprejemu stanovalca na zavihku *Menjava diete* določiti še dieto.

Izbrano obravnavo selitve lahko pobrišemo s klikom na gumb *Izbriši*. Obravnave lahko brišemo vse dokler ni izveden obračun oskrbe za obdobje v katerem je prišlo do sprememb.

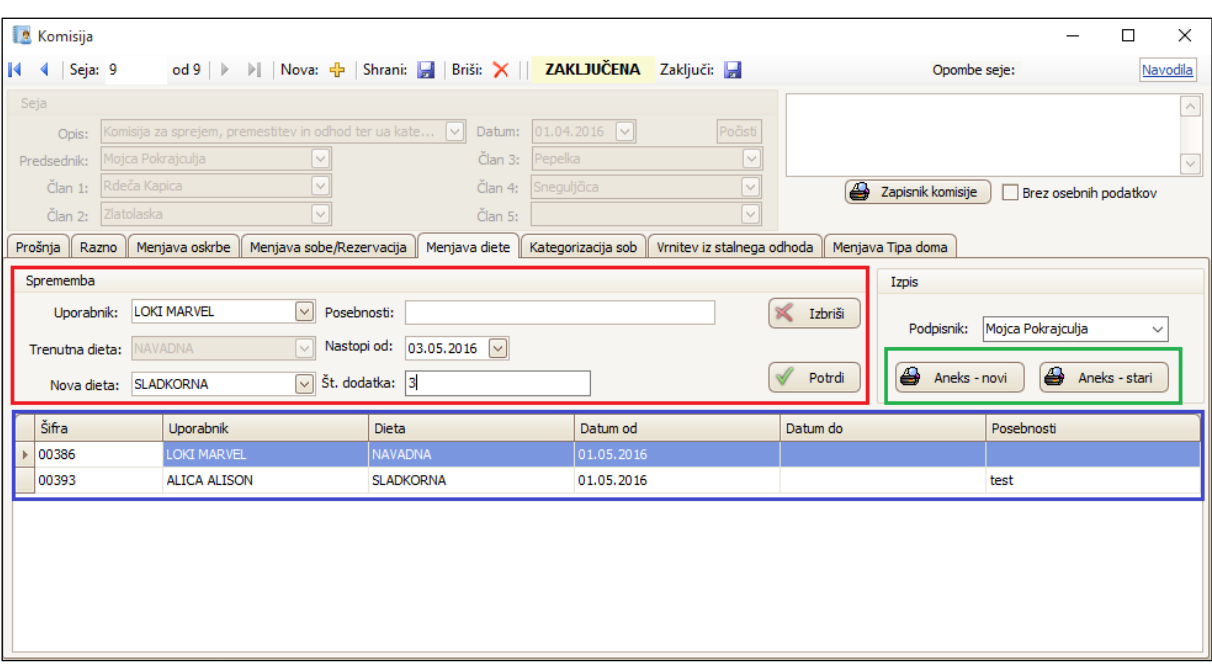

Tudi na tem mestu je mogoče izpisati *Aneks k dogovoru*, ki bo vključeval spremembo diete. *Aneks - novi* se samodejno številči in izpiše v MS Word obliki. To pomeni, da ga lahko pred tiskanjem poljubno urejamo. V kolikor želimo generalno popraviti izgled izpisa, moramo popraviti njegovo predlogo. Podrobna navodila za urejanje MS Word predlog so vam na voljo na tej povezavi [http://www.icenter.si/podpora/nasveti-in-navodila/namenske-resitve-485/sociala-zdravstvo-in](http://www.icenter.si/podpora/nasveti-in-navodila/namenske-resitve-485/sociala-zdravstvo-in-obracun/#v14555)[obracun/#v14555](http://www.icenter.si/podpora/nasveti-in-navodila/namenske-resitve-485/sociala-zdravstvo-in-obracun/#v14555)

*Aneks – stari* se ne izpiše v MS Word obliki in ga ni mogoče oblikovno urejati.

Podatek *Dieta* se izbere in vnaša na podlagi šifrantov. Šifrante je potrebno pred delom s programom po potrebi urediti. Do šifrantov dostopamo preko *Zdravstvo – Šifranti –Šifrant zdravstva*.

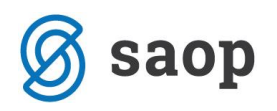

# **Kategorizacija sob**

Ta zavihek nam omogoča spremembo kategorije sobe (npr. iz dvoposteljne sobe nastane enoposteljna soba).

Pred spremembo kategorije sobe, moramo po potrebi preseliti stanovalce (npr. v kolikor iz dvoposteljne nastane enoposteljna soba, moramo enega od stanovalcev preseliti v drugo sobo).

Podatke v tem zavihku vnašamo vrstično. Izbiramo podatke iz obstoječega pred-nastavljenega šifranta. Najprej določimo Sobo, kateri bomo spremenili kategorijo. Podatek o Stavbi se samodejno zapiše na podlagi šifranta stavb in sob. Nato določimo novo kategorijo sobe (npr. če iz dvoposteljne ''delamo'' enoposteljno sobo, izberemo podatek ENOPOSTELJNA), vnesemo Opis sobe (poljuben tekst) in določimo Število ležišč (npr. če iz dvoposteljne ''delamo'' enoposteljno sobo, izberemo št. 1). Na koncu določimo Datum od katerega nova kategorija sobe velja.

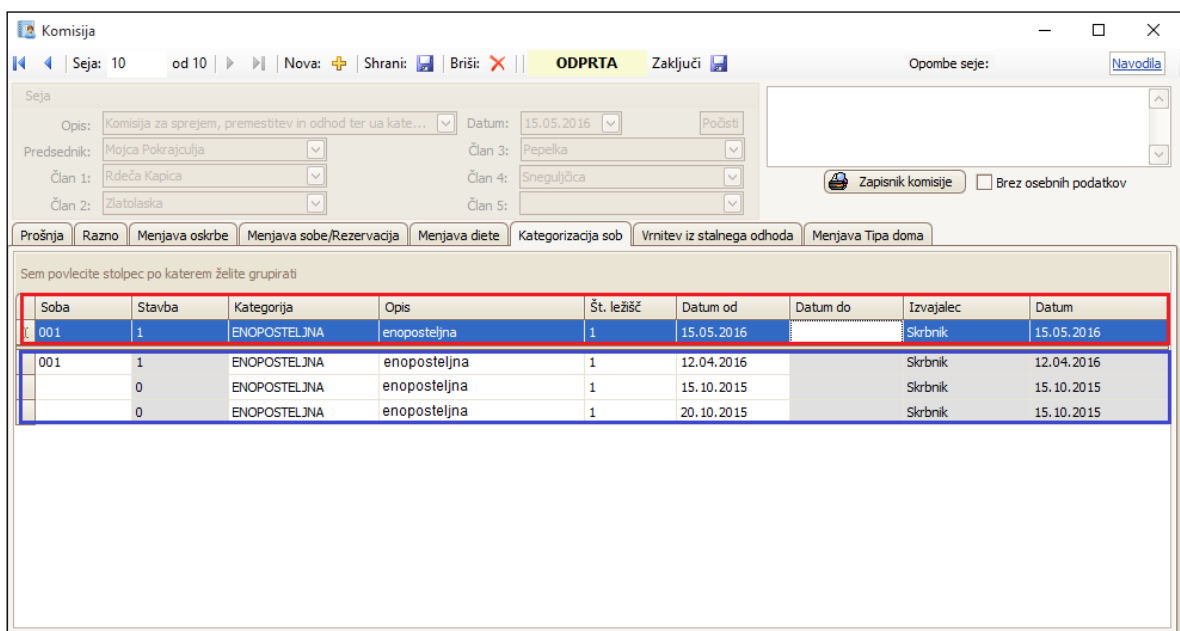

Podatke shranimo tako, da pritisnemo na gumb *Enter* oziroma se z *miško postavimo v polje tabele*. Pred shranjevanjem podatkov nas program opozori, da moramo izvesti morebitne selitve, saj po kategorizaciji to ne bo več mogoče. V kolikor smo stanovalce predhodno preselili, spremembo shranimo s klikom na *Da*.

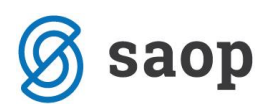

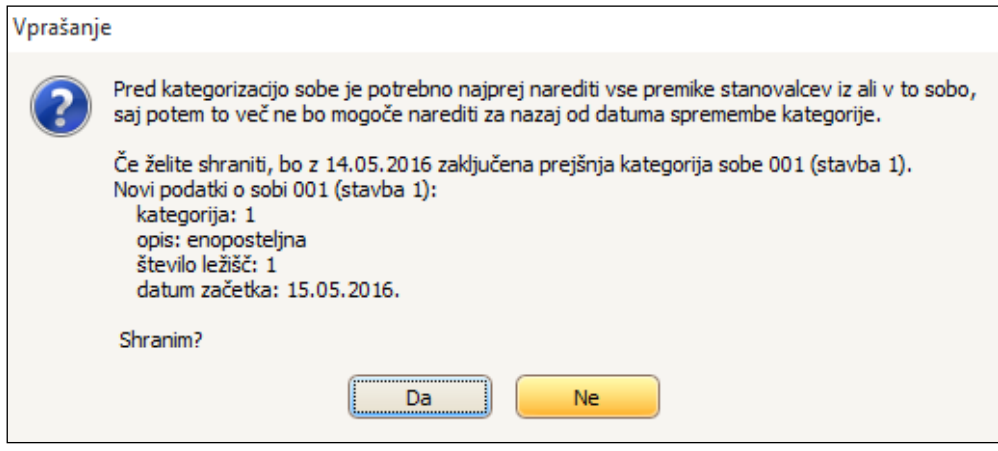

Sprememba se zapiše v spodnjo preglednico, kjer se zbirajo vse kategorizacije sob. Spremembe so stalne in jih ni mogoče popraviti.

Cena sobe se bo samodejno ponastavila glede na kategorijo sobe, ki jo določimo. Podatek o novi kategoriji se bo samodejno ponastavil na formi Sociala *- Stanovalec*.

Podatki Soba, Stavba in Kategorija se izbirajo in vnašajo na podlagi šifrantov. Šifrante je potrebno pred delom s programom po potrebi urediti. Do šifrantov dostopamo preko *Sociala – Šifranti – Šifranti sociale*.

### **Vrnitev iz stalnega odhoda**

Večkrat se zgodi, da posameznik zapusti zavod, vendar se po določenem času premisli in želi vrniti nazaj v domsko oskrbo. Program nam v tem primeru omogoča, da ponovni sprejem opravimo ''mimo'' forme *Prošnje*. To pomeni, da ponoven vnos in obravnava prošnje nista potrebna.

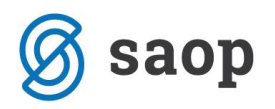

Stanovalec s takim načinom ponovnega sprejema ne dobi nove šifre stanovalca, ampak se ponovno aktivira njegova stara šifra.

#### **OPOZORILO:**

**V primeru da ponovno sprejmemo prosilca na tak način, se v celoti pobriše vsa zgodovina prejšnjega bivanja v zavodu (storitve nege in oskrbe). Ohranijo se le osnovni podatki stanovalca.**

**Vrnitev iz stalnega odhoda je (zaradi pravilne izvedbe obračuna oskrbe) nemogoče izvesti, v kolikor se stanovalec želi vrniti v istem mesecu, kot je zavod zapustil. Program nas bo v tem primeru opozoril, da sprejem ni mogoč:**

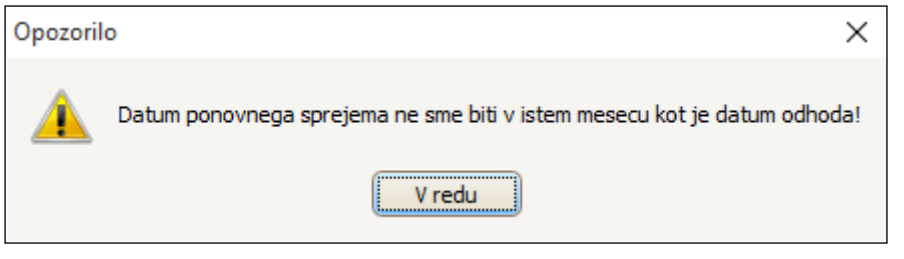

Za ponovno aktivacijo določenega stanovalca, le-tega poiščemo v preglednici in se nanj postavimo. V polje *Uporabnik* se zapišeta šifra in ime in priimek izbranega stanovalca. Določiti moramo še podatke o oskrbi in nastanitvi - Datum vrnitve, Razlog vrnitve, Novo oskrbo, Novo sobo (podatek Nova stavba se zapiše na podlagi šifranta stavb in sob) ter Nov tip doma.

S klikom na *Potrdi* se šifra stanovalca ponovno aktivira – stanovalec je v formi *Stanovalec* spet aktiven. Iz spodnje preglednice, se stanovalec pobriše.

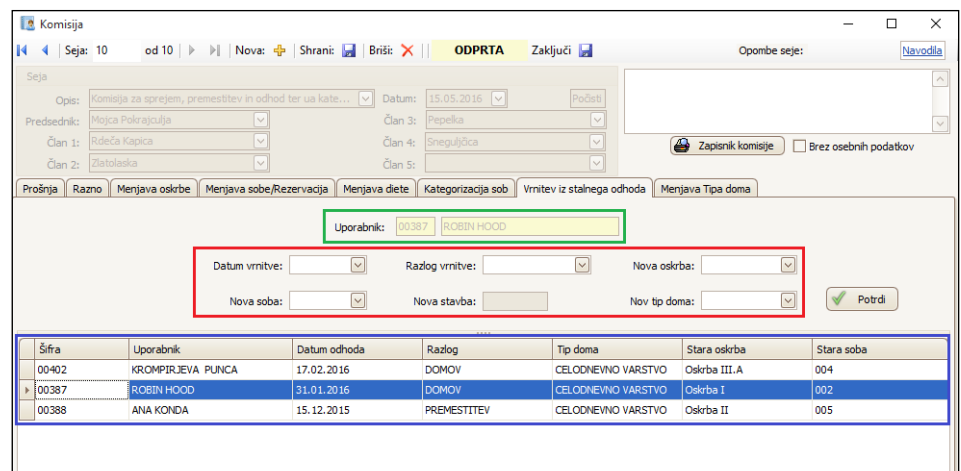

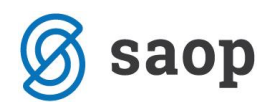

Podatki Razlog vrnitve, Nova oskrba, Nova soba in Nova stavba se izbirajo in vnašajo na podlagi šifrantov. Šifrante je potrebno pred delom s programom po potrebi urediti. Do šifrantov dostopamo preko *Sociala – Šifranti –Šifranti sociale*.

# **Menjava tipa doma**

Zavihek je namenjen obravnavi selitve stanovalca iz enega tipa doma v drugega (npr. selitev iz dnevnega v celodnevno varstvo).

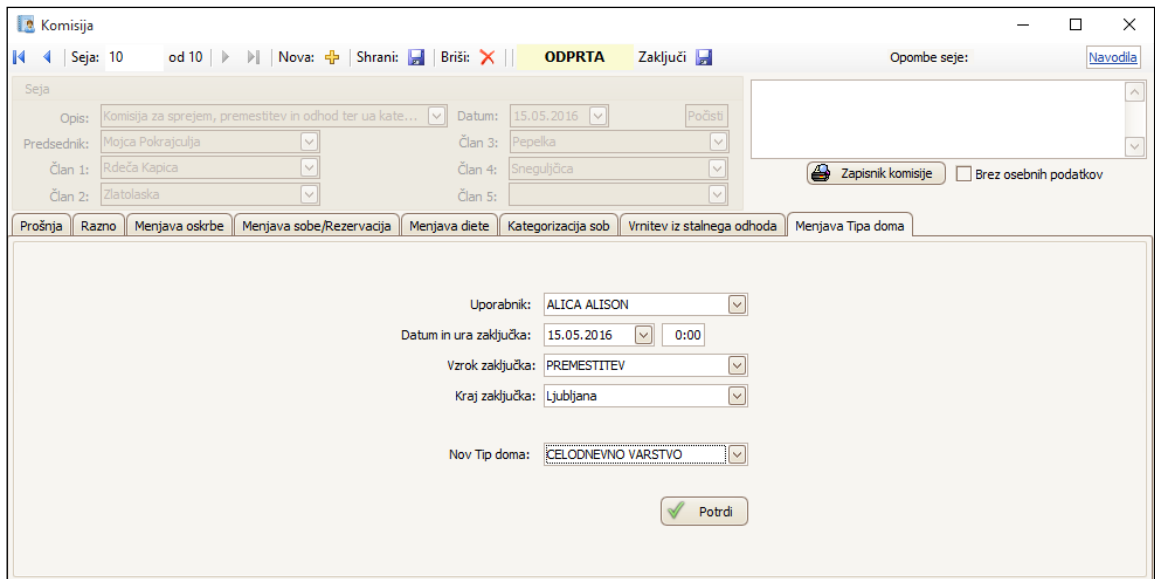

Iz seznama Uporabnikov izberemo stanovalca, ki ga selimo v drug tip doma. Vnesemo Datum in uro zaključka, Vzrok zaključka in Kraj zaključka bivanja v trenutnem tipu doma. Nato določimo Nov tip doma.

S klikom na *Potrdi* se bo stanovalcu v trenutnem tipu doma (npr. dnevno varstvo) bivanje samodejno zaključilo – samodejno se bodo v *Sociala- Zaključek dogovora* vnesli podatki o odhodu iz zavoda. Zaključile se bodo tudi vse trajajoče storitve oskrbe in zdravstvene nege, morebitne aktivne terapije ter diete. V novem tipu doma (npr. celodnevno varstvo) pa se bo samodejno aktivirala nova šifra stanovalca. V formo *Sociala - Stanovalec* se bodo prenesli le nekateri osebni podatki, ki smo jih imeli vnesene v starem tipu doma. Obvezno morate preveriti in urediti naslednja polja:

- V zavihku *Osnovni podatki* vnesite podatek o **šifri iCentra** v kolikor želite, da se terjatve vodijo na isti kartici stranke, na to mesto vnesite isto šifro kot jo je imel stanovalec v prejšnjem tipu doma.
- V zavihku *Namestitev* vnesite podatek o **sobi**.

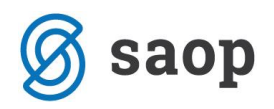

• V zavihku *Prihodki* vnesite podatke o **prihodkih**.

Ne prenašajo se podatki iz zavihka *Opažanja* in *Uradni zaznamki*.